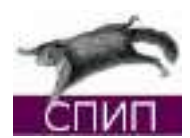

# Типографски кратки команди в СПИП

Резюме на Помощника

## • **Създаване на абзаци (нови редове)**

За да създадете нов абзац, трябва да оставите празен ред, както правите с разделянето на абзаците в електронните писма. Обикновеното натискане на Enter  $(\leftrightarrow)$  за преминаване на нов ред без разделяне на абзаците с празен ред не е достатъчно, за да създадете нов абзац. Трябва да натиснете Enter  $($   $\leftarrow$ ) поне два пъти.

# • **Заглавия на абзаци**

Заглавията на абзаци са заглавия вътре в текста, които показват структурата му. В СПИП те се определят много просто посредством поставянето им между Стъпка 1: Качване на изображението на сървъра. тройни големи скоби: ,,{{{Заглавие на рубриката}}}".

# • **Получер и курсив:**

- Текст {в курсив} ... -► Текст *в курсив ...*
- Текст {{в получер}} ... -► Текст **в получер** ...

#### • **Създаване на подредени списъци**

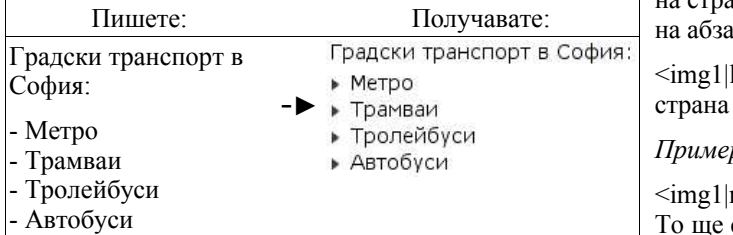

или за списъци на повече от едно ниво:

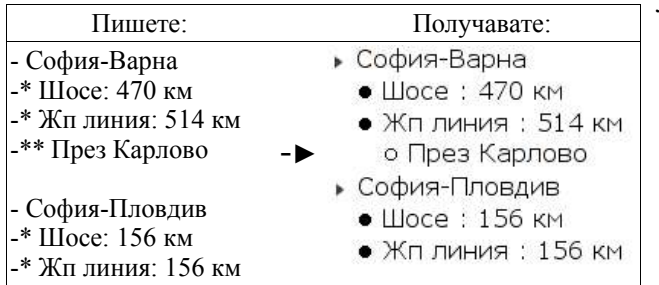

## • **Създаване на номерирани списъци**

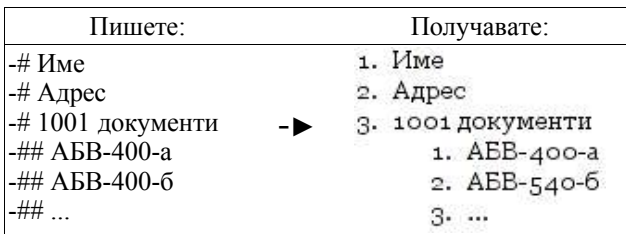

## • **Хоризонтална линия**

Много е просто да се вмъкне хоризонтална разделителна линия в текста: просто впишете линия, съдържаща единична серия от поне четири тирета, ето така: ,,----''; ще бъде показано по следния начин:

- **Хипертекстови препратки**:
	- СПИП е [своден софтуер->http://www.gnu.org]. -► СПИП е своден софтуер.
	- Препратка към [статия->art12]. HOMEP HA CTATHATA:
		- -► Препратка към статия.
	- Статията се казва " $[-\text{part}12]$ ". -► Статията се казва ,,Заглавие на статията".

12

- На същия принцип можете за препращате към рубрики: Препратка към [рубрика->rub10].
	- -► Препратка към рубрика.

# • **Вмъкване на изображения в текста**

Стъпка 0: Запазване текста на статията и повторно отваряне.

Стъпка 2: Записване на желаната информация за изображението.

Стъпка 3: Вмъкване на изображение вътре в текста:

<img1|right>: Изображението ще се покаже в дясната стана на страницата или на абзаца.

<img1|center>: Изображението ще се покаже в центъра раница (не се препоръчва да се поставя в центъра ниа).

left>: Изображението ще се покаже в лявата на страницата или на абзаца.

# *Пример:*

right> Това е моето изображение вътре в абзаца. се покаже от лясно.

Лични бележки:

За повече информация прочетете Помощника на СПИП. От ,,Личната зона",

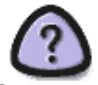

изберете иконата ,,Помощник", намираща се в горния десен ъгъл на екрана. Малките въпросителни знаци ( $\Box$ ) са поставени там, където е осигурена повече информация по специфични въпроси.

Повече информация за СПИП можете за откриете на www.spip.net на български, френски, английски и други езици.